### **IEC62386 Konfigurationstool**

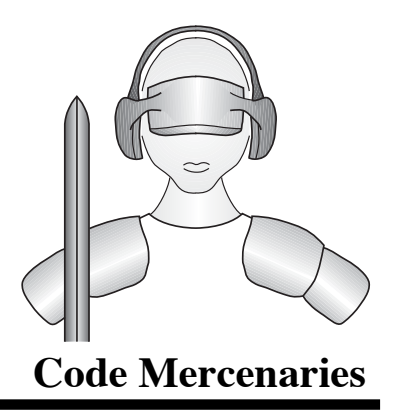

Der CodeMercs BusMaster ist ein Softwarewerkzeug zur Einrichtung und Konfiguration eines IEC62386-Busses. Als Hardware wird ein LED-Warrior14U-DR benötigt.

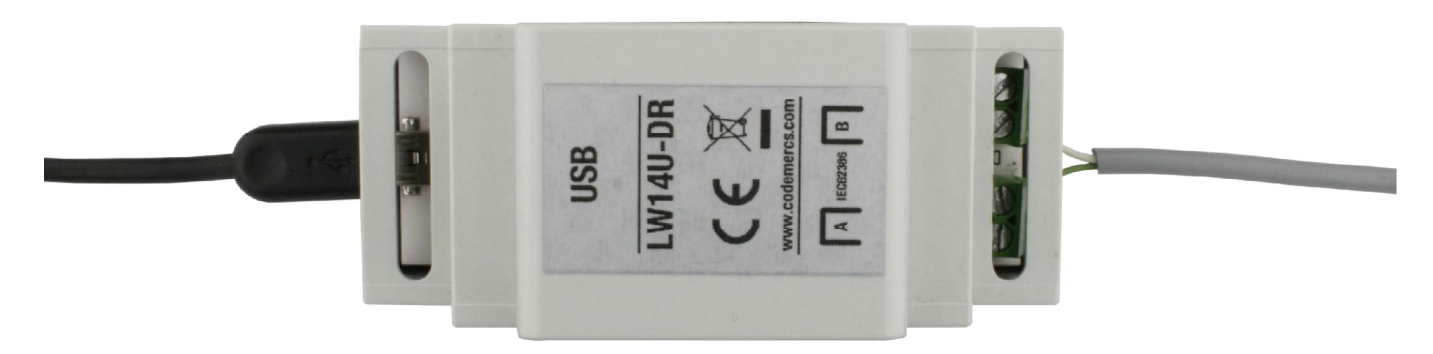

Abb: LED-Warrior14U-DR

#### **1. Systemvoraussetzungen**

- LED-Warrior14U-DR
- Windows 7 oder höher
- 5 MB Festplattenspeicher
- USB-Port

### **1.1 Programmfunktionen**

- Adressieren eines IEC62386-Busses
- Grundeinstellungen für Betriebsgeräte nach IEC62386-102
- Einstellen von IEC62386-Geräten vom Typ DT 6 (LED-Treiber)
- Speichern der gesamten Bus-Daten in einem Projekt
- Voreingestellte Gerätekonfigurationen für eine Installation laden
- Speichern von Gerätedaten zum Kopieren auf weitere Geräte

### **1.2 Programmoberfläche**

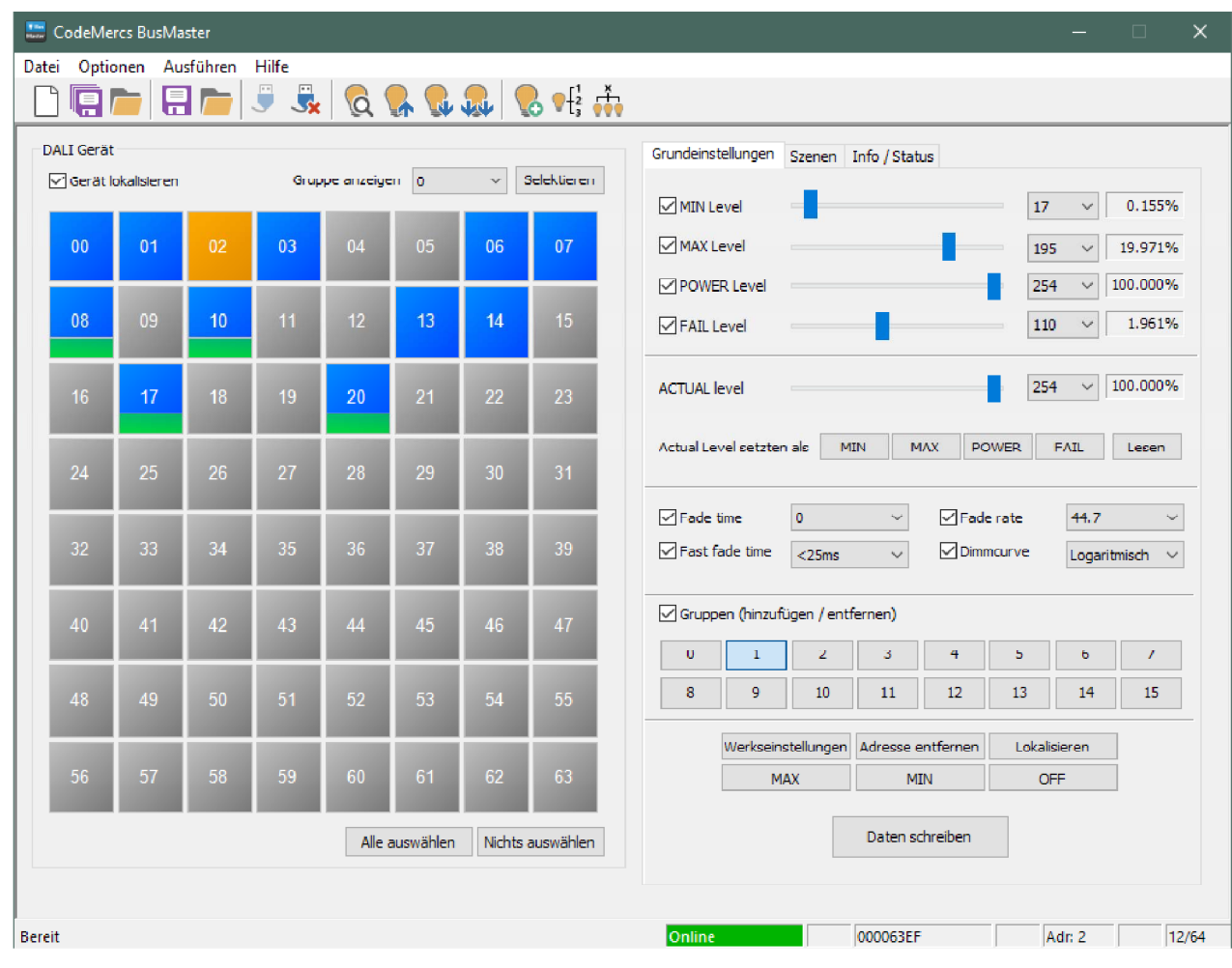

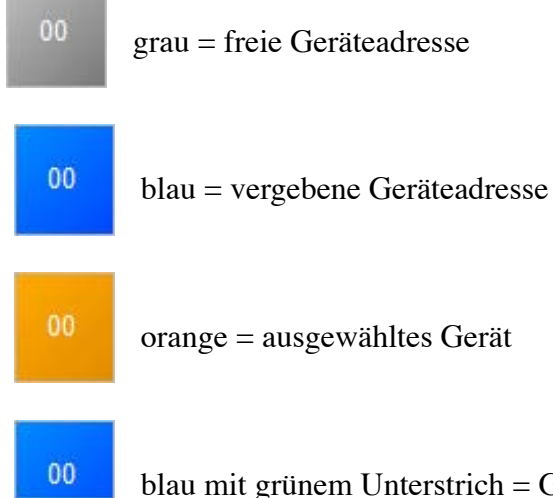

blau mit grünem Unterstrich = Gerät gehört zur ausgewählten Gruppe

### **2. Verbinden, Suchen, Selektieren, Einstellen**

Verbinden Sie sich mit dem LED-Warrior14U-DR durch Klicken auf den Button und suchen Sie nach

#### vorhandenen Geräten

Gefundene Geräte werden in einer 8x8 Matrix blau angezeigt, freie Adressen werden grau markiert. Zum Auswählen eines Gerätes muss mit der Maus auf das jeweilige Gerät geklickt werden (das ausgewählte Gerät wird orange markiert). Mit betätigter STRG-Taste können mehrere Geräte gleichzeitig ausgewählt werden.

Wenn die Einstellung "Gerät lokalisieren" aktiviert ist, werden die ausgewählten Geräte auf 100% Output gesetzt. Alle weiteren Geräte werden auf 1% Leistung gestellt. Durch die niedrige Datenrate des IEC62386-Protokolls werden bei Mehrfachselektierung alle Geräte nacheinander auf 100% gesetzt. Es kann dabei zu einem zeitlichen Versatz kommen.

Mit dem Dropdown-Menü "Gruppe anzeigen" kann die Gruppenzugehörigkeit in der Matrix angezeigt werden. Alle zu der ausgewählten Gruppe gehörigen Geräte werden mit einem grünen Balken markiert. Mit der Taste "Selektieren" können dann alle zur Gruppe gehörigen Geräte ausgewählt werden.

Die Einstellungen sind in zwei Bereiche aufgeteilt: Grundeinstellungen und Szenen. Der Reiter zur Auswahl befindet sich oben in der rechten Bildseite.

### **3. Grundeinstellungen**

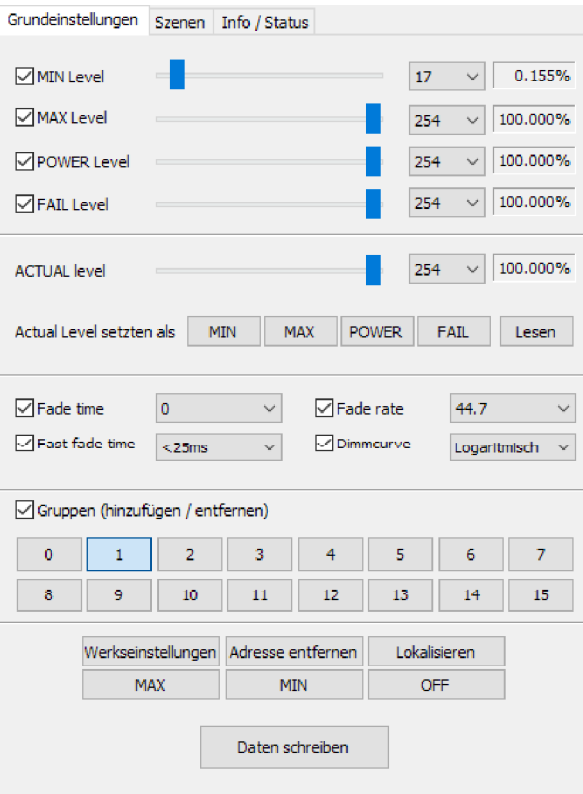

### **3.1 Einstellungen**

In den Grundeinstellungen wird die allgemeine Konfiguration der IEV62386-Geräte angezeigt und kann verändert werden. Durch einen Klick auf "Daten schreiben" werden die eingestellten Werte in allen ausgewählten Geräten dauerhaft gespeichert. Mit den Checkboxen links von den Werten kann ausgewählt werden, welche Werte zum Gerät übertragen werden sollen.

#### **3.2 ACUTAL Level**

Die Einstellung "ACUTAL Level" ist eine Live-Anzeige. Wird der Wert verändert, dann wird dieser direkt an das ausgewählte Gerät übertragen. Wenn mehrere Geräte markiert sind, wird nur das zuerst gewählte Gerät live mit den Werten vom Schieber gesetzt. Wird der Schieber losgelassen, werden alle weiteren ausgewählten Geräte auf den aktuellen Wert gesetzt.

Mit den Buttons MIN, MAX, POWER und FAIL wird der eingestellte Wert für den jeweiligen Parameter der ausgewählten Geräte gesetzt. Die Schaltfläche "Lesen" liest den aktuellen Wert aus dem gewählten Gerät aus (falls dieser in der Zwischenzeit über einen externen Master verändert wurde).

#### **3.3 Gruppen zuweisen**

Hinweis: Ein IEC62386-Gerät kann Mitglied in beliebig vielen der 16 Gruppen sein. Wenn ein Gerät Mitglied einer Gruppe ist, wird der entsprechende Button farblich gekennzeichnet. Um ein Gerät einer Gruppe hinzuzufügen oder zu entfernen, wird einfach die entsprechende Gruppe ausgewählt.

Eine gleichzeitige Übersicht über alle Gruppen und Geräte bietet die Gruppenmatrix (siehe Kapitel 8).

### **3.4 Sonstige Funktionen**

- "Werkseinstellungen" setzt die Einstellungen des Gerätes auf die Grundeinstellungen zurück. Die Adresse des Gerätes bleibt hierbei bestehen.
- "Adresse entfernen" entfernt die Geräteadresse des ausgewählten Gerätes und gibt diese damit für den Bus wieder frei. Die Einstellungen, die das Gerät bis dahin erhalten hat, bleiben bestehen.
- "Lokalisieren" dient dazu ein Gerät visuell ausfindig zu machen. Wird diese Funktion gestartet, blinkt das entsprechende Gerät 5 Mal hintereinander.
- "MIN", "MAX", "OFF" sendet den entsprechenden IEC62386-Befehl an das Gerät.

#### **4. Szenen**

Im Tab "Szenen" kann die Szenen-Einstellung für die ausgewählten Geräte bearbeitet werden. IEC62386 unterstützt 16 Szenen. Dies sind Helligkeitswerte, die in den Geräten hinterlegt werden und die durch Aufrufen einer Szene aktiviert werden. Ist in einem Gerät der Wert "MASK" für eine Szene eingestellt, dann verändert das Gerät beim Aufrufen dieser Szene seine Helligkeit nicht.

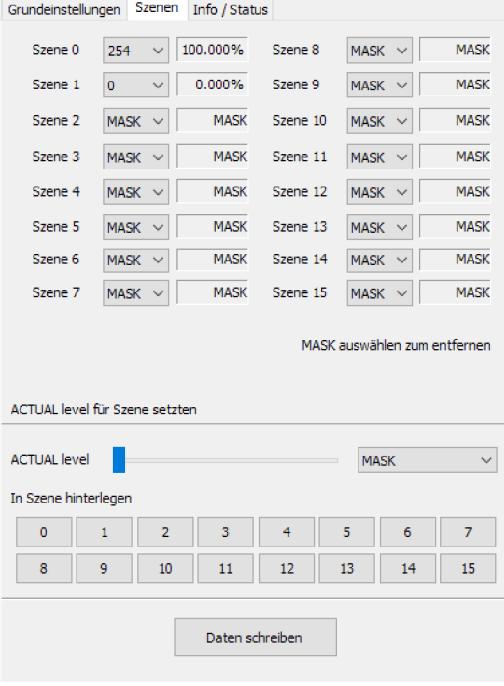

### **4.1 ACTUAL Level für Szene setzen**

Mit dieser Funktion kann die momentan eingestellte Helligkeit als Wert für eine Szene für das ausgewählte Gerät gesetzt werden.

#### **5. Info / Status**

In diesem Tab werden die Grundinformationen des Gerätes angezeigt, z.B. Version, Seriennummer und Status des gewählten Gerätes. Sind mehrere Geräte ausgewählt, werden die Daten des zuerst ausgewählten Gerätes angezeigt.

### **6. Adressieren von Geräten**

Diese die Funktion öffnet den Adressierungsassistenten.

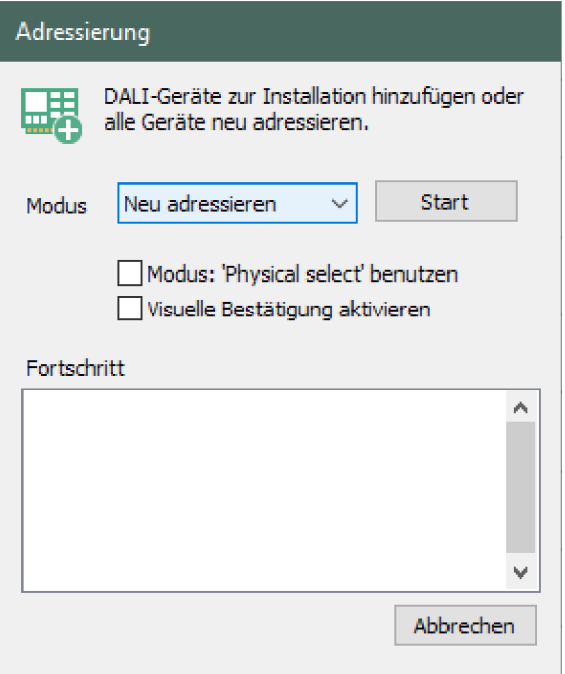

Hier gibt es zwei Optionen:

- A) Den Bus komplett neu zu adressieren ("Neu adressieren") Hier werden alle Adressen aller Geräte entfernt und danach per Zufallsfunktion neu adressiert. Die zuvor vorhandene Adressverteilung wird damit komplett aufgehoben.
- B) Geräte, die noch nicht adressiert sind, einem Bus hinzuzufügen ("Hinzufügen"). Hier werden Geräte, die noch keine Adresse haben, dem Bus hinzugefügt. Hierfür wird der Bus gescannt um freie Adressen zu ermitteln. Dann werden die neuen Geräte adressiert und auf die freien Adressen verteilt.

Wenn die Adressierung gestartet wurde, wird an alle Geräte mittels Broadcast der Befehl "RecallMIN" gesendet, also die minimale Helligkeit aufgerufen.

Mit der zusätzlichen Option "Physical select" kann am zu adressierenden Gerät die Zuteilung der nächsten freien Adresse ausgelöst werden. Diese kann durch kurzes Entfernen des Leuchtmittels, mittels einer Taste, oder einem anderen Bedienelement am Gerät erfolgen. Diese Funktion wird nicht von allen Geräteherstellern unterstützt.

Die Option "Visuelle Bestätigung" zeigt an, wenn ein Gerät eine Adresse erhalten hat. Wenn die Adresse erfolgreich vergeben wurde, wird das Gerät auf 100% Ausgangsleistung gestellt. Entsprechend müssen nach einer erfolgreichen Adressierung aller Leuchten alle auf maximaler Helligkeit sein.

### **7. Umadressieren von Geräten**

Die 8x8 Gerätematrix dient nicht nur zur Auswahl der Geräte, man kann hier auch durch Drag&Drop die Geräteadressen ändern oder tauschen.

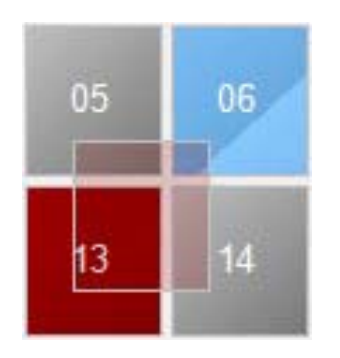

Dazu muss ein vorhandenes Gerät (Kachel) per Drag&Drop auf eine andere Position gezogen werden. Ist das Ziel mit einer Adresse belegt, tauschen die beiden Geräte die Adressen. Ist die Zieladresse frei, wird das Gerät auf diese Adresse umadressiert und die vorherige Adresse ist dann frei.

Wenn die Option "Gerät lokalisieren" aktiviert ist, werden während des Drag&Drop das ausgewählte Gerät und ggf. das auf der Zieladresse befindliche Gerät auf 100% Helligkeit gesetzt. So ist jederzeit deutlich sichtbar, welche Geräte von einem Adresstausch betroffen sein werden.

Wenn mehrere Geräte ausgewählt sind, ist eine Umadressierung nicht möglich. Es kann immer nur ein einzelnes Gerät auf eine neue Adresse gezogen werden.

Hinweis: Um Doppelbelegungen von Adressen zu vermeiden, sollte vor dem Umadressieren ein kompletter Gerätescan erfolgen.

### **8. Gruppenübersicht**

Die Gruppenübersicht bietet eine Matrixansicht, in der alle Geräte und Gruppen angezeigt werden. Durch einfaches Anklicken der einzelnen Zellen kann man ein Gerät einer Gruppe hinzufügen (grün) oder daraus entfernen (farblos). Die Schaltfläche "Übernehmen" überträgt dann die Gruppeneinstellungen an die Geräte. Die Übertragung dauert abhängig von der Zahl der Geräte einige Sekunden. Mit der Schaltfläche "Clear" werden alle Gruppenzuordnungen aufgehoben. "Zurücksetzten" stellt den zuletzt gelesenen / gesetzten Zustand wieder her.

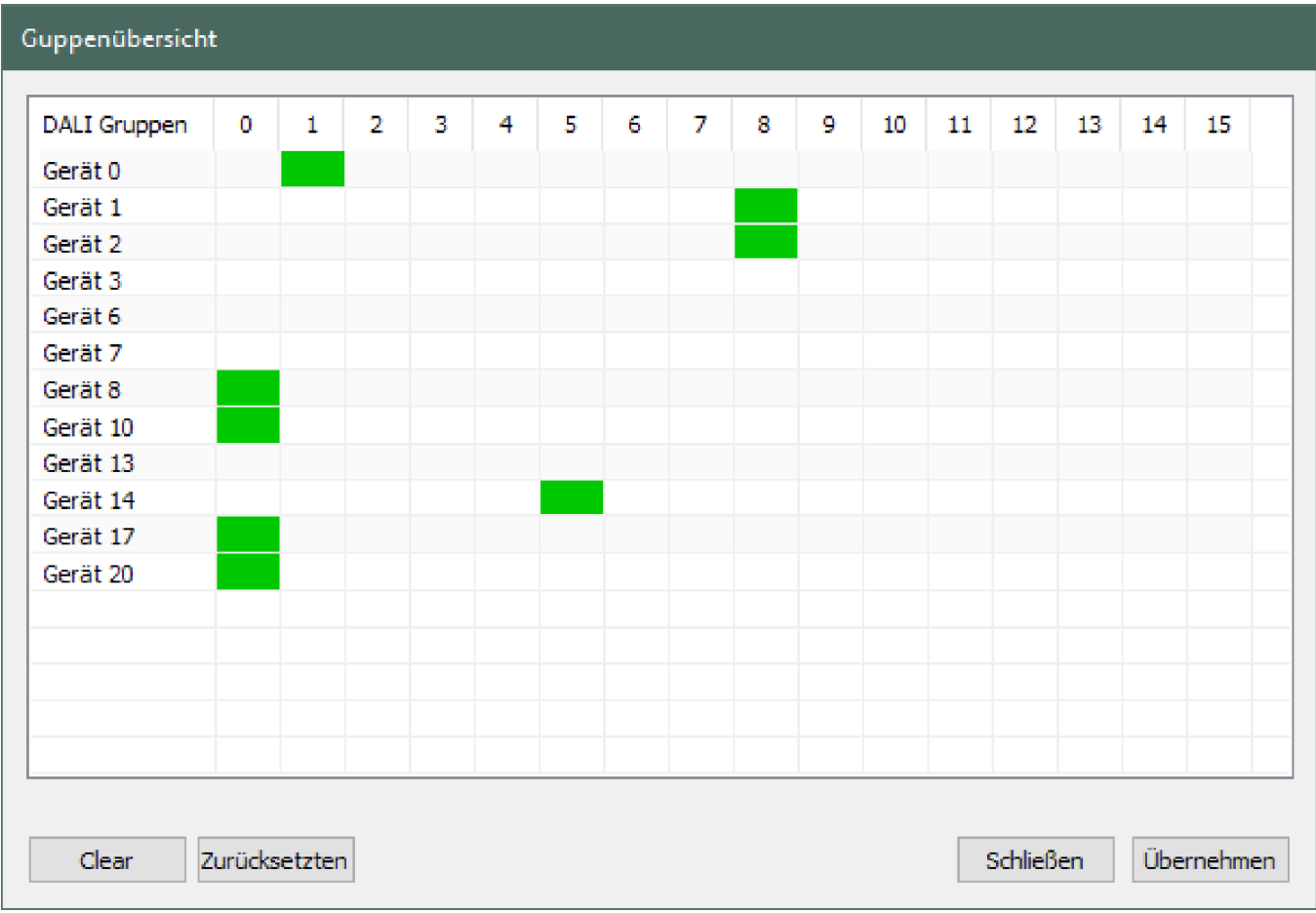

### **9. Szenenübersicht**

In dieser Übersicht werden nach Auswahl der Szenen alle Geräte ausgelesen und die entsprechende Einstellung angezeigt. Durch Klicken auf eine Zelle "Wert" lassen sich die Helligkeitswerte einstellen, die die Geräte in der ausgewählten Szene benutzen. Durch die Schaltfläche "Übernehmen" werden die eingestellten Werte in alle Geräte geschrieben.

Mit der Taste "Aufrufen" kann die ausgewählte Szene mit einem Broadcast Kommando aktiviert werden. Alle Geräte nehmen dann ihren für diese Szene einstellten Wert an.

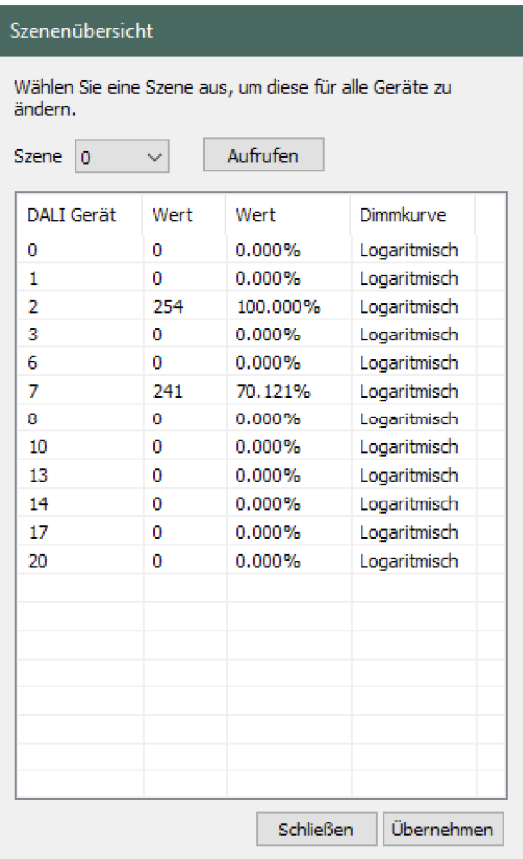

### **10. Speichern und Öffnen von Projekten**

Es ist möglich, die Einstellungen des Busses in einem Projekt zu speichern, um diese später zu laden oder im Offlinemodus (siehe Punkt 13) anzuschauen. Dafür wird der Bus einmal komplett ausgelesen und in einer Datei gespeichert. Dieser Vorgang dauert je nach Anzahl der Geräte einige Zeit. Ist man mit einem IEC62386-Bus verbunden und lädt ein gespeichertes Projekt, werden die IEC62386- Geräte und das Projekt anhand ihrer Geräteadressen verglichen. Stimmen die Adressen (rein physikalisch) überein, können die Daten aus dem Projekt an die Geräte übertragen werden. Falls die Adressen nicht übereinstimmen, wird man informiert und die geladenen Daten werden verworfen.

Diese Funktion kann benutzt werden, um mehrere identische Installationen schneller zu konfigurieren. Es ist dann nur notwendig, die Adresszuteilung vorzunehmen. Die Einstellung für Grundwerte, Gruppen und Szenen kann dann aus dem abgespeicherten Projekt auf die gesamte Installation kopiert werden.

### **11. Speichern und Laden von Gerätedaten**

Es ist möglich die Einstellungen eines einzelnen Geräts zu speichern um diese zu exportieren oder nachträglich in ein vorhandenes Gerät zu laden, unabhängig von der Geräteadresse.

### **12. Weitere Funktionen**

Im Menü "Ausführen" sind einige Grundfunktionen hinterlegt, die als Broadcast-Kommandos gesendet werden.

### **13. Offlinemodus**

Der Offlinemodus wird aufgerufen, wenn man ein Projekt lädt, ohne mit einem IEC62386-Bus über den LED-Warrior14U-DR verbunden zu sein. Im Offlinemodus kann man die Einstellungen des Projektes einsehen. Es lassen sich offline keine Einstellungen vornehmen oder speichern. Der Offlinemodus wird automatisch verlassen, wenn die Verbindung mit einem LED-Warrior14U-DR hergestellt ist.

### **14. Programmeinstellungen**

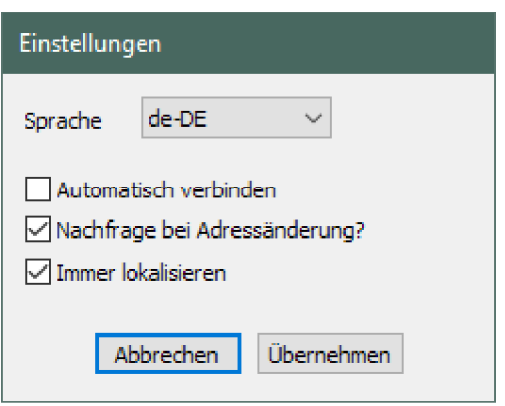

Das Programm unterstützt Mehrsprachigkeit. Vorhanden sind Deutsch und Englisch (auswählbar mittels Dropdown-Menü). Die Sprache wird nach Bestätigung sofort übernommen. Es ist kein Neustart der Software nötig.

- Die Option "Automatisch verbinden" bietet die Vorauswah, l gleich nach Programmstart automatisch mit dem LED-Warrior14U-DR zu verbinden und den Bus zu scannen.
- Mit der Option "Nachfrage bei Adressänderung" kann man den Bestätigungsdialog bei der Adressänderung an- oder abschalten. Wenn die Option aktiv ist, wird in dem Bestätigungsdialog eine temporäre Option angeboten um die Abfrage zu deaktivieren. Nach einem Neustart der Software wird die temporäre Abfrage wieder zurückgesetzt.
- Die Option "Immer lokalisieren" bietet die Möglichkeit, die Voreinstellung für das "Lokalisieren" zu ändern.

#### **15. Allgemeine Hinweise**

Während der Konfiguration des Busses sollten so wenig Befehle wie möglich durch andere Master oder Sensoren auf den Bus gesendet werden. Dies kann sonst zu Problemen führen.

Der BusMaster unterstützt die komplette Konfiguration von IEC62386-Geräten vom Typ 6 (LED-Treiber). Die Adresszuweisung und Grundeinstellungen wie Gruppen, Szenen etc. sind auch für andere Gerätetypen möglich.

#### **Rechtliche Hinweise**

Ausgabe vom 07.08.2019 Alle Rechte vorbehalten.

### **Urheber- und Nutzungsrechte**

vorliegende Dokument ist urheberrechtlich geschützt und darf nicht ohne<br>vorherige schriftliche Zustimmung des Zustimmung Herausgebers verändert werden.

#### **Haftungsausschluss**

Die Code Mercenaries GmbH übernimmt keine Haftung für eventuelle typografische, technische oder anderweitige Ungenauigkeiten, für Fehler und Auslassungen sowie deren Folgen.

Die Code Mercenaries GmbH behält sich das Recht vor, das Dokument in der Zukunft zu ändern. Sofern dieses Dokument auf Produkte von Drittanbietern verweist, übernimmt die Code Mercenaries GmbH keine Haftung.

#### **Warenzeichen / Markennamen**

Warenzeichen und Markennamen sind Eigentum der jeweiligen Inhaber.

\*DALI ist ein eingetragenes Markenzeichen der DIIA und wird allgemein als Bezeichnung für Bussysteme nach dem Standard IEC62386 verwendet.

Code Mercenaries Hard- und Software GmbH Karl-Marx-Str. 147a 12529 Schönefeld Germany Tel: +49-3379-20509-20 Mail: support@codemercs.com Web: www.codemercs.com

HRB 9868 CB Geschäftsführer: Guido Körber, Christian Lucht